### **Інструкція з електронного підпису документів:**

1. Увійти на сайт *<https://czo.gov.ua/>*

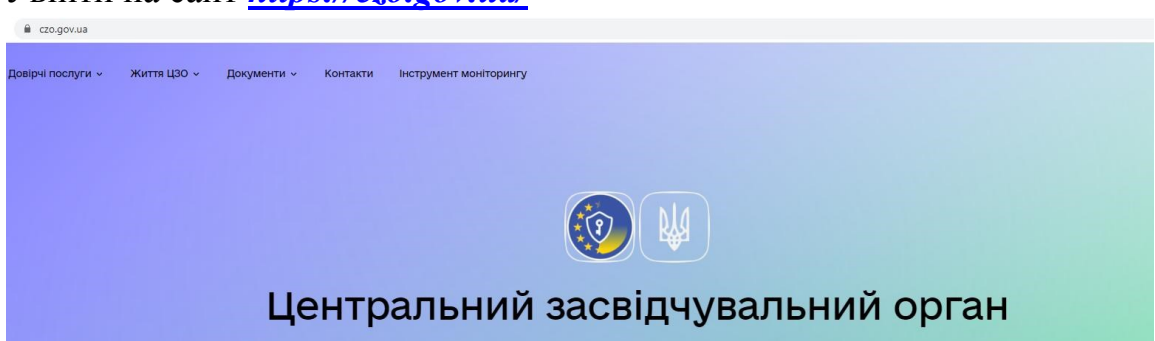

2. У розділі *Довірчі послуги* перейти до п. *[Підписати документ](https://czo.gov.ua/sign)*

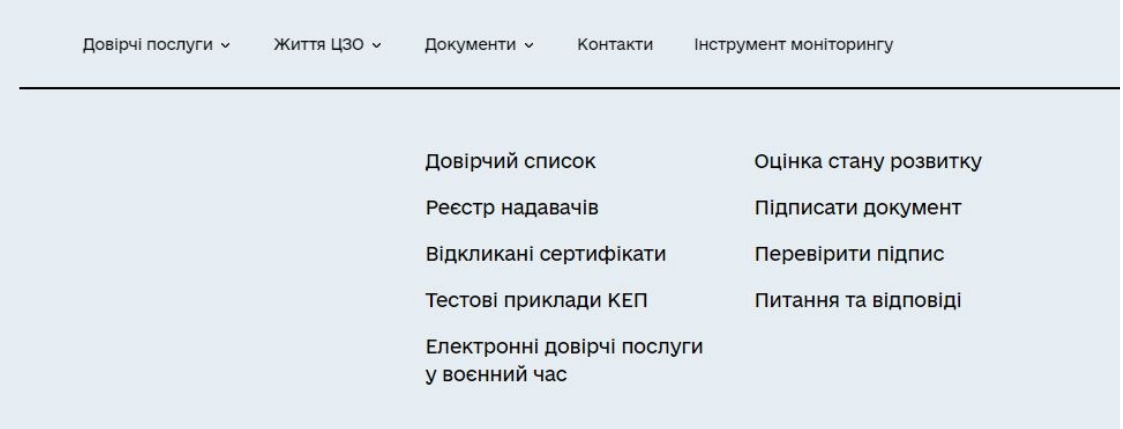

3. На формі *Підписати файл за допомогою* вибрати *Електронний підпис*

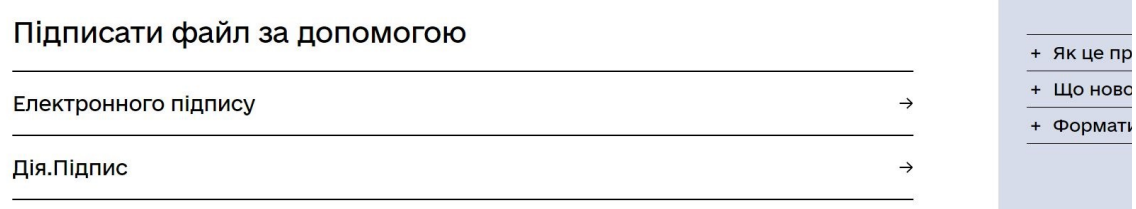

! Звертаємо увагу, що в подальшому у правій частині сторінок сервісу на сірому фоні наводиться інформація, що роз'яснює терміни та дії, що застосовуються.

4. Запускається зв'язана послідовність кроків з власне підпису.

На першому кроці слід перейти на вкладку відповідно до наявного типу ключа електронного підпису:

- *Файловий* типовий випадок, особистий ключ для фіз.осіб, що зберігається на зовнішньому носієві (флеш-накопичувачеві тощо) чи на власному комп'ютері;
- *Токен* для юр.осіб, спеціальний апаратно-програмний пристрій, який захищає ключі від копіювання чи зміни зловмисниками,

може мати форму USB-пристрою або у формі смарт-картки (картки з чипом) .

На цьому кроці слід:

- для токенів обрати тип пристрою, який використовуватиметься, а для файлових - завантажити файл з особистим ключем;
- незалежно від типу ключа, вимагається обрати зі списку (або визначити автоматично) надавача електронних довірчих послуг – суб'єкта, до якого користувач звертався для отримання електронного підпису, та вказати пароль доступу до особистого ключа;
- підтвердити дію натиском на *Зчитати* .

Крок 1 з 4

## Зчитайте ключ

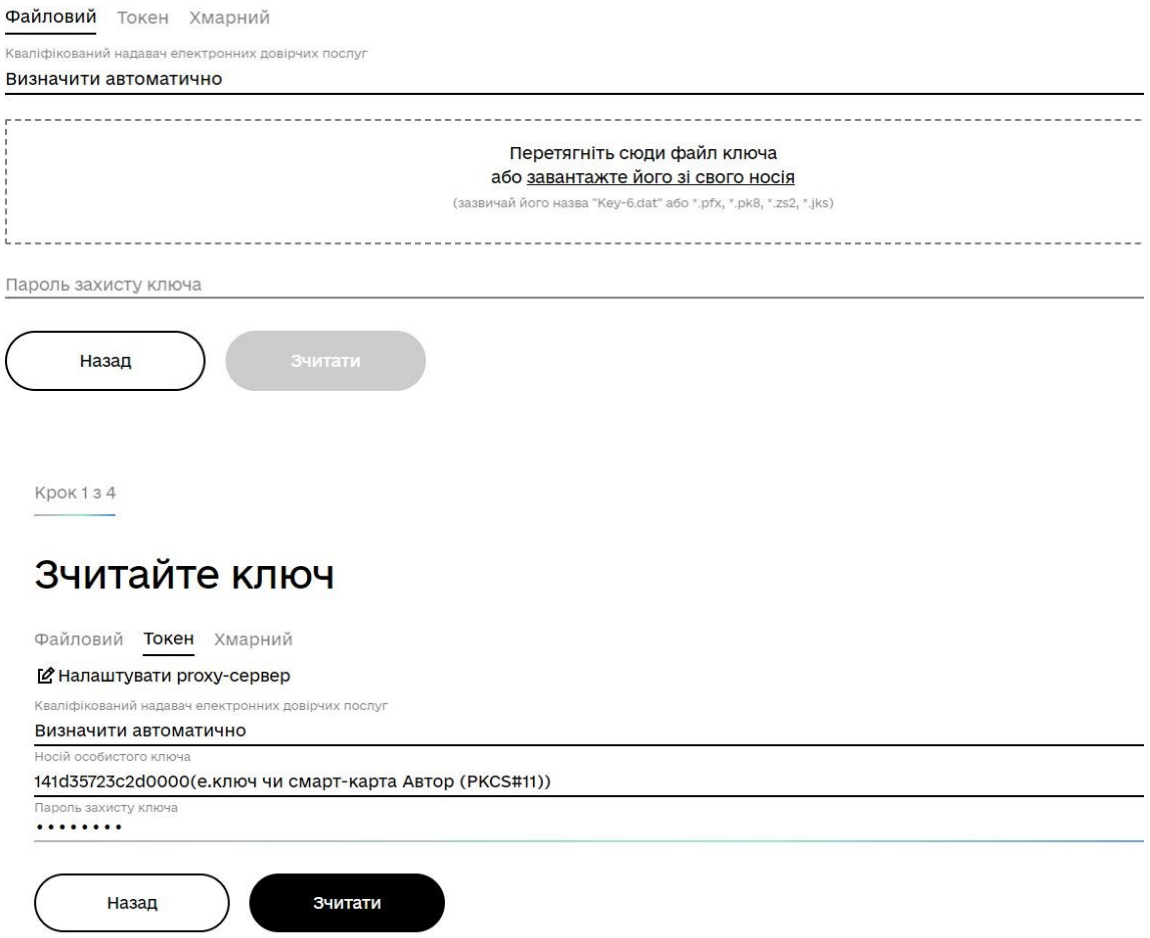

5. На другому кроці підпису пропонується перевірити дані про ключ (сертифікати та реквізити власника) та підтвердити його вибір.

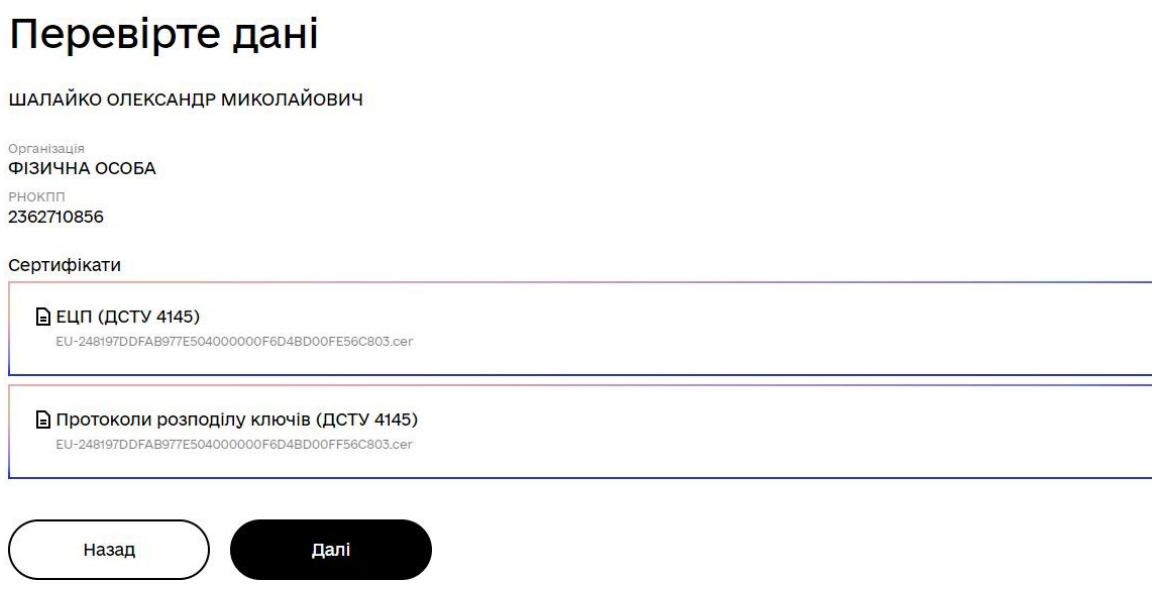

6. На третьому кроці пропонується власне підписати документи.

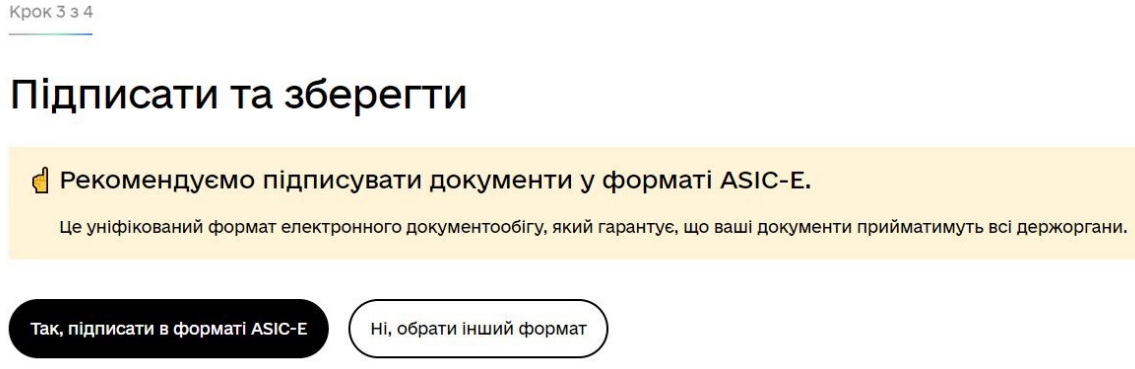

Слід вказати *Ні, обрати інший формат*, оскільки підписані в форматі ASIC-E файли матимуть розширення \*.asice

- 7. На останньому, четвертому кроці підпису слід:
	- вибрати формат CAdES ;

Крок 2 з 4

- вказати *Підпис та дані в окремих файлах*;
- завантажити файл(и), що підлягають підпису ;
- підтвердити підпис натиском *Підписати* .

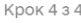

#### Підписати та зберегти

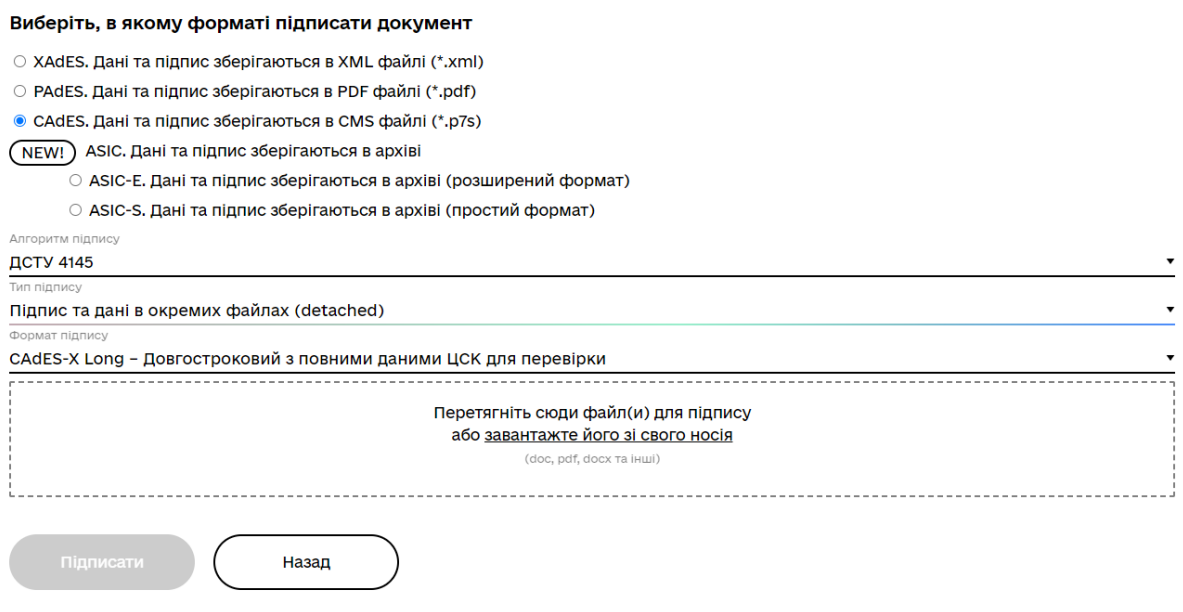

8. Повідомляється про те, що підпис виконано, та відображається інформація про файл(и) оригіналів документів, які підписувались, підписані файл(и), файл Протоколу створення та перевірки кваліфікованого електронного підпису, а також інформація про підписувачів, яка також фігурує в Протоколі.

**А Документ підписано** 

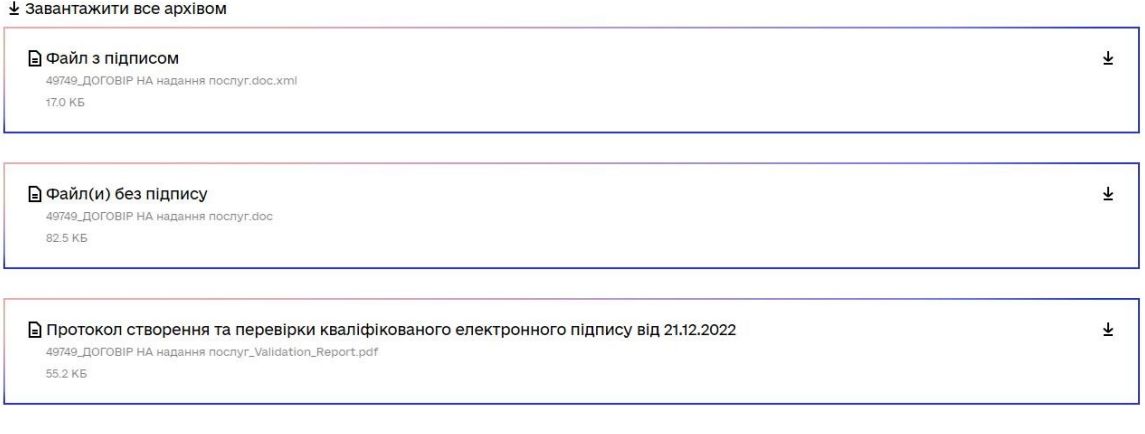

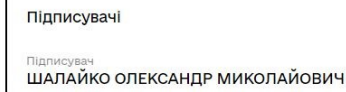

Всі файли можна завантажувати, а файл з підписом – ОБОВ'ЯЗКОВО ЗАВАНТАЖУВАТИ до папки *Завантаження* натиском на стрілку ↓ праворуч від кожного файлу (нижче див. діагностику завантаження), або пакетом, натиснувши стрілку ↓ ліворуч від напису *Завантажити все архівом* .

Саме отриманий таким чином файл(и) підлягатиме в подальшому завантаженню до бази.

# **Перевірка підпису**

1. Увійти на сайт *<https://czo.gov.ua/>*

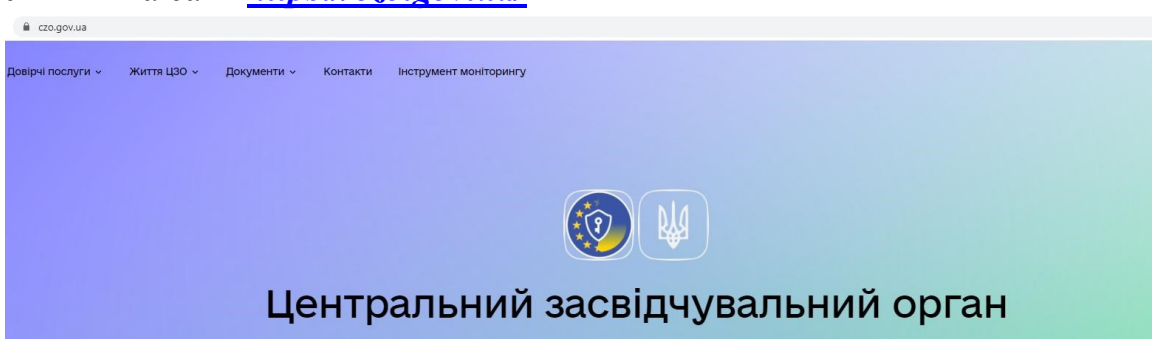

2. У розділі *Довірчі послуги* перейти до п. *Перевірити підпис*

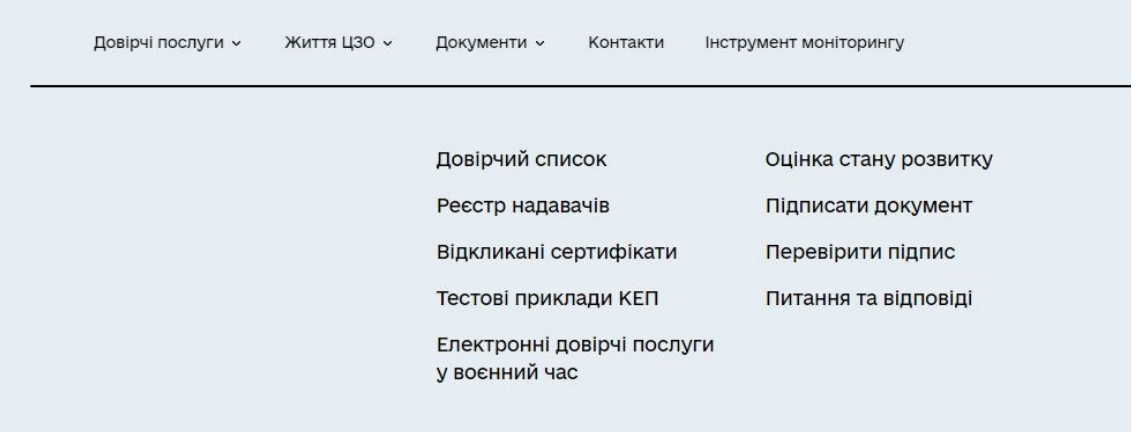

3. На формі *Перевірити підпис* завантажити підписаний файл, що перевіряється, та натиснути *Перевірити*

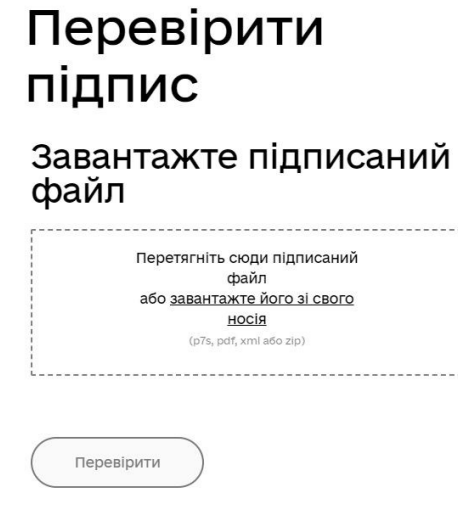

4. В залежності від валідності файлу, завантаженого для перевірки,

 видається повідомлення "Файл не містить підписів" для файлів документів, що не пройшли перевірку на коректність підписів, та пропонується повторити перевірку;

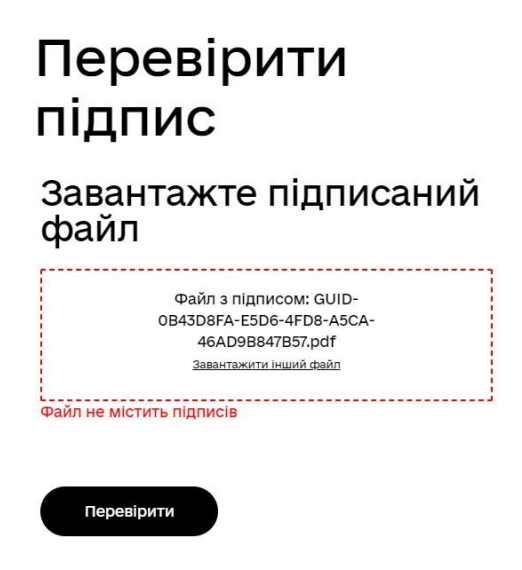

- видається повідомлення "Файл успішно перевірено. Усі дані цілі" для файлів документів, що не пройшли перевірку на коректність підписів.

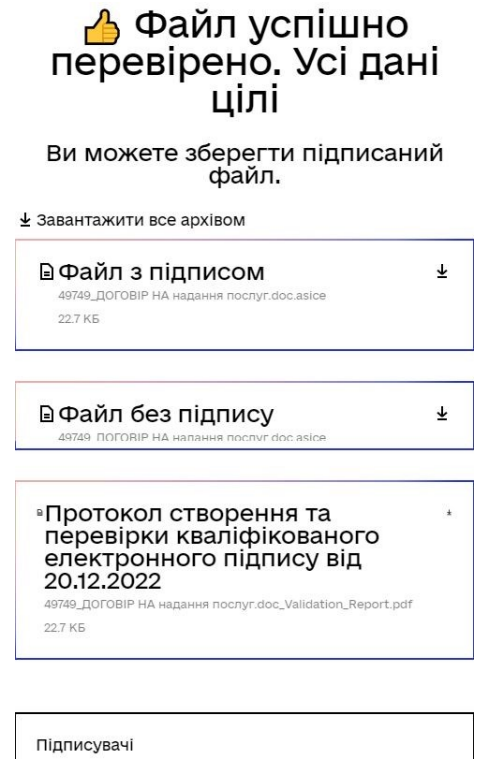

Для успішно перевіреного підпису важливим є *Протокол створення та перевірки кваліфікованого електронного підпису*, який можна завантажити до папки *Завантаження* натиском на стрілку ↓ праворуч від назви протоколу.

- 5. Завершити поточний сеанс перевірки документів можна наступними способами:
	- натиск кнопки *Дякую* повертає на форму *Перевірити підпис* (див.п.3);
	- натиск на посилання на будь-який розділ сайту czo.gov.ua (наприклад, *Довірчі послуги*) запропонує продовжити роботу з усіма функціями сайту;
	- закриття сторінки сайту czo.gov.ua припиняє роботу з усіма сервісами на сайті.

Приклад Протоколу

#### **Онлайн сервіс створення та перевірки кваліфікованого та удосконаленого електронного підпису**

**ПРОТОКОЛ створення та перевірки кваліфікованого та удосконаленого електронного підпису Дата та час: 13:02:10 22.12.2022 Назва файлу з підписом: U02.L10.Ex01.mp3.asice Розмір файлу з підписом: 1.8 МБ Назва файлу без підпису: U02.L10.Ex01.mp3 Розмір файлу без підпису: 1.8 МБ Результат перевірки підпису: Підпис створено та перевірено успішно. Цілісність даних підтверджено Підписувач: Зелений Іван Олександрович П.І.Б.: ЗЕЛЕНИЙ ІВАН ОЛЕКСАНДРОВИЧ Країна: Україна РНОКПП: 36221744057 Організація (установа): ФІЗИЧНА ОСОБА Час підпису (підтверджено кваліфікованою позначкою часу для підпису від Надавача): 12:59:49 21.12.2022 Сертифікат виданий: АЦСК АТ КБ «ПРИВАТБАНК» Серійний номер: 7910FE56C8842BAFDF6D4BD405E779062700D003 Тип носія особистого ключа: Незахищений Алгоритм підпису: ДСТУ-4145 Тип підпису: Удосконалений Тип контейнера: Підпис та дані в архіві (розширений) (ASiC-E) Формат підпису: З повними даними для перевірки (XAdES-B-LT) Сертифікат: Кваліфікований**